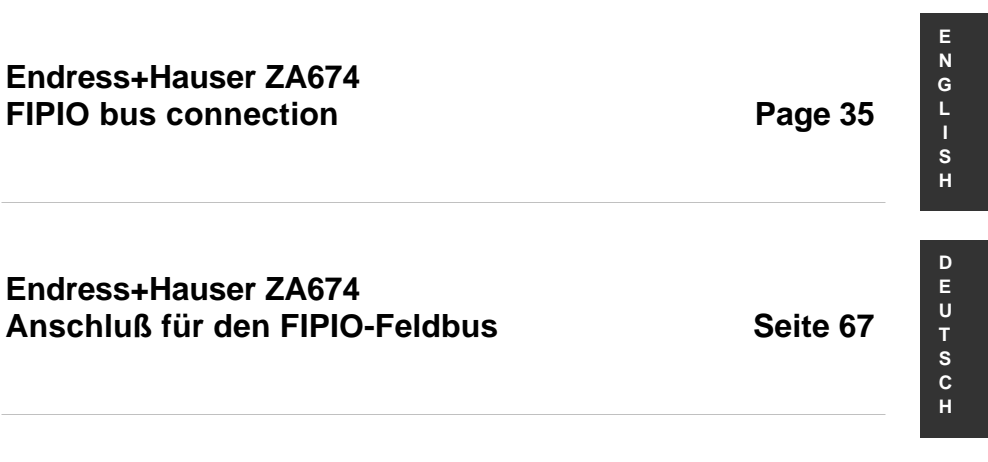

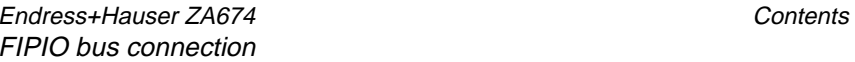

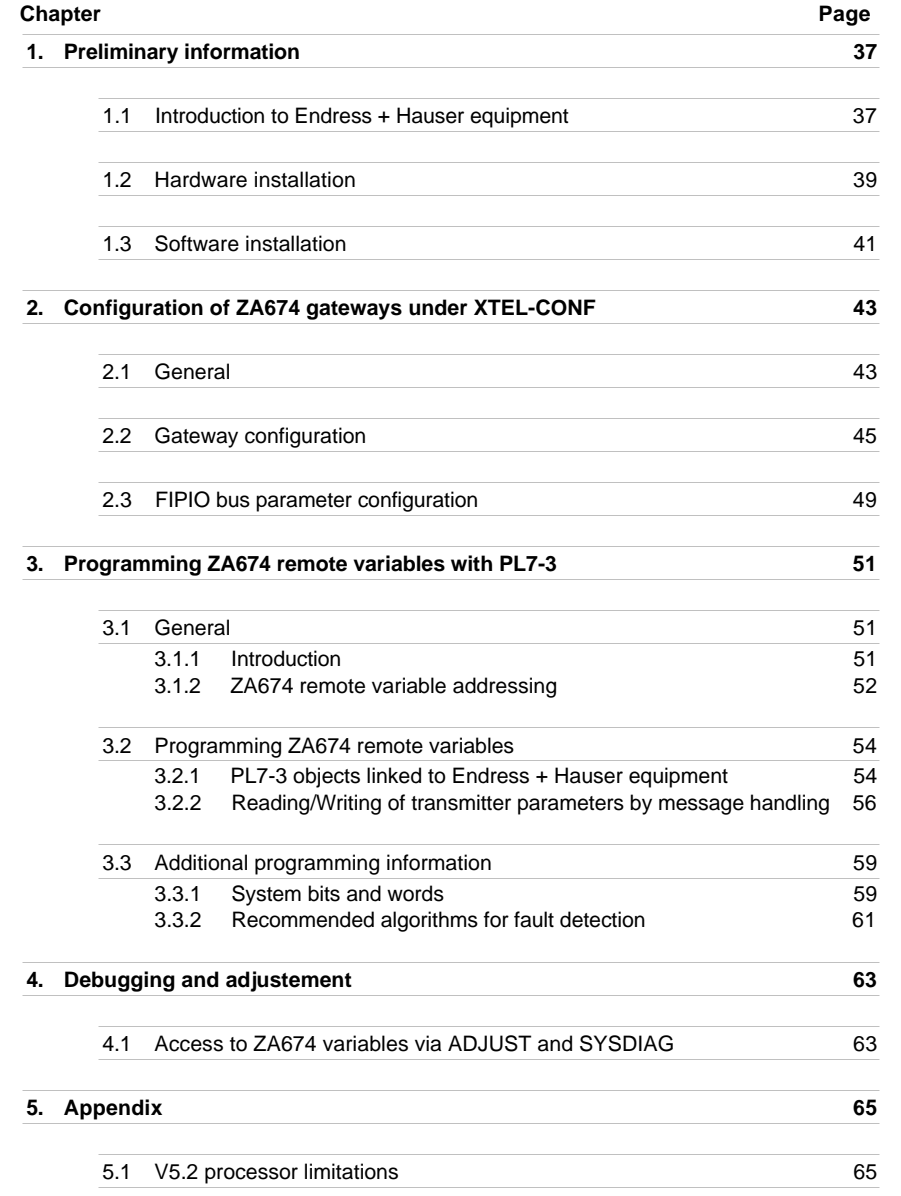

35

**E N G L I S H**

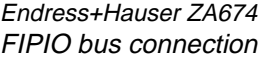

Contents

1. Preliminary information

## **1.1 Introduction to Endress + Hauser equipment**

The aim of this document is to describe how Endress + Hauser equipment can be connected to the FIPIO fieldbus. The bus arbitrator must be a model 40 PLC with  $a \geq V5.3$  processor (for use with a V5.2 processor, see appendix 5.1).

#### **Reminder**

Only PMX PID control processors can perform floating point calculations.

This type of connection enables sensors to be decentralized and located within the applications.

Endress + Hauser sensors are specially designed for process applications (pressure, level measurement, flow rates etc.), and are connected to Endress + Hauser Commutec transmitters (1 to 2 sensors per transmitter). These transmitters are installed in a Rackbus.

Communication on the FIPIO bus takes place via a communication module, integrated in the Rackbus. This module is also known as a Gateway. For the FIPIO bus, the gateway is the ZA674.

The ZA674 gateway scans the Commutec transmitter preset values periodically, and transmits them on the FIPIO bus.

This document is concerned with physical connection, the ZA674 gateway configuration and use of transmitter variables via PL7-3 programs. For more detail on Endress + Hauser equipment, refer to the specific product documentation.

# **Illustration of hardware configuration**

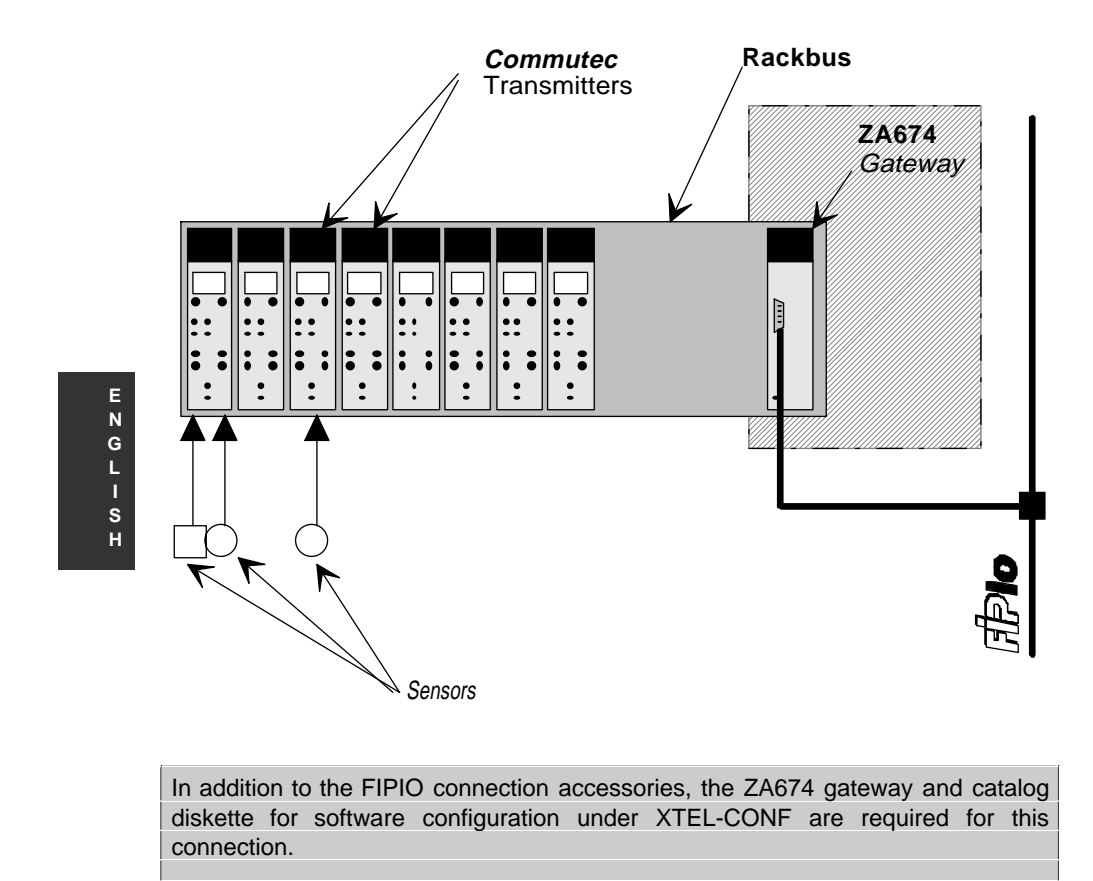

# **1.2 Hardware installation**

The ZA674 gateway connects to the FIPIO fieldbus in the same way as a remote device. It can be connected to any type of Series 7 TSX/PMX/PCX processor, equipped with a FIPIO bus link.

However, the priority target concerns batch process and process control applications based on T PMX xx.455 processors.

#### **Important**

TSX/PMX/PCX processors should be version V5.3 or later. The minimum requirement is version V5.2, with the limitations described in appendix .5.1.

#### **Connection and wiring on FIPIO.**

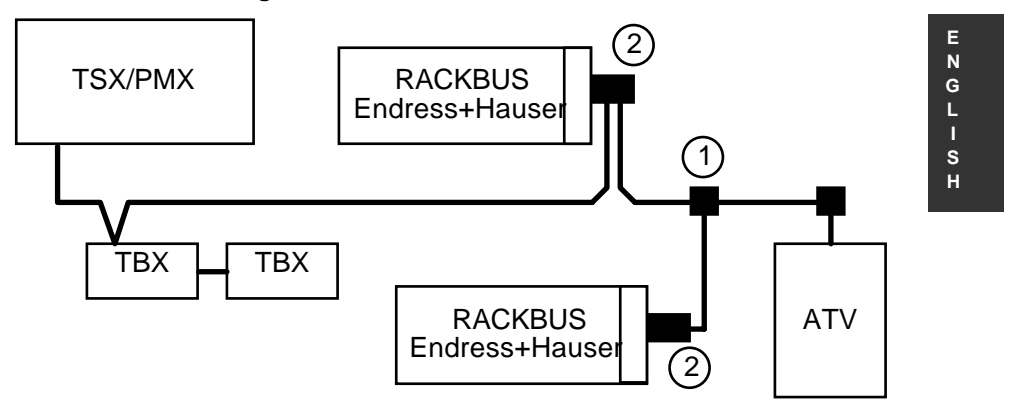

① **TSX FP ACC4**: Terminal box used for connecting FIPIO equipment. This box is not vital to the ZA674 gateway. Connection can be by daisy chaining.

② **TSX FP ACC2:** Connector necessary for connecting the ZA674 gateway.

For more detail about terminal box and connector wiring, refer to the FIPWAY network/FIPIO bus Reference Manual.

A maximum of 3 ZA674 gateways can be connected to the same FIPIO fieldbus. The maximum number of Commutec transmitters that can be connected is 96.

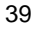

#### **Principle of addressing ZA674 gateways on FIPIO.**

Addresses 0 and 63 on the FIPIO bus are reserved for the PLC driving the bus and the main terminal.

Each gateway connected on FIPIO occupies 16 addresses, regardless of the number of transmitters connected to the Rackbus. No other device may be connected in this address space.

Example:

- connection of a ZA674 at address 1.
- addresses 1 to 16 are reserved for the ZA674 gateway.
- the next address available for connection of another device is 17 or higher.

In the same way, the highest address which can be used for connecting the ZA674 is 47. The 16 addresses 47 to 62 are reserved for the gateway (62 is the highest address which can be used by standard equipment).

FIPIO addressing limits for the ZA674 must therefore be between 1 and 47.

ZA674 gateways are addressed via micro-switches located inside the module. For more details, refer to the Endress + Hauser documentation.

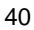

## **1.3 Software installation**

### **Installation under X-TEL software workshop**

Configuration of Endress + Hauser remote equipment on the FIPIO fieldbus is only possible if the TXT LF FP ZA674 V52 catalog diskette has been installed on the X-TEL (or MINI-XTEL) software workshop.

Carry out the installation using the normal procedure (see part B, section 5 of the software workshop basic manual).

#### **Important**

For configuration, programming and diagnostics of Endress + Hauser equipment, version V5.5 of the XTEL V52 software workshop is the minimum requirement.

#### **Endress + Hauser installation**

**G L I S H**

**E N**

Configuration of the ZA674 gateway and Commutec transmitters is via a terminal running the Endress + Hauser SCAN-EDITOR. The terminal must be connected to the FIPIO bus at connection point 63.

For more details, refer to the Endress + Hauser documentation.

#### **Note:**

Parameters can also be modified via the PLC application program. The value of these parameters may be written or read via messages using text block exchanges.

#### **Description of the logical organization of Endress + Hauser equipment**

For each connection point on the FIPIO bus, one ZA674 gateway occupies 16 FIPIO addresses. The gateway is therefore regarded by the PLC bus driver as 16 FIPIO devices. In the following description, these 16 devices are called "pseudodevices".

One ZA674 gateway comprises 16 pseudo-devices. Each pseudo-device is made up of 2 pseudo-modules. A pseudo-module contains 2 transmitters belonging to the same pseudo-device which have consecutive Rackbus addresses.

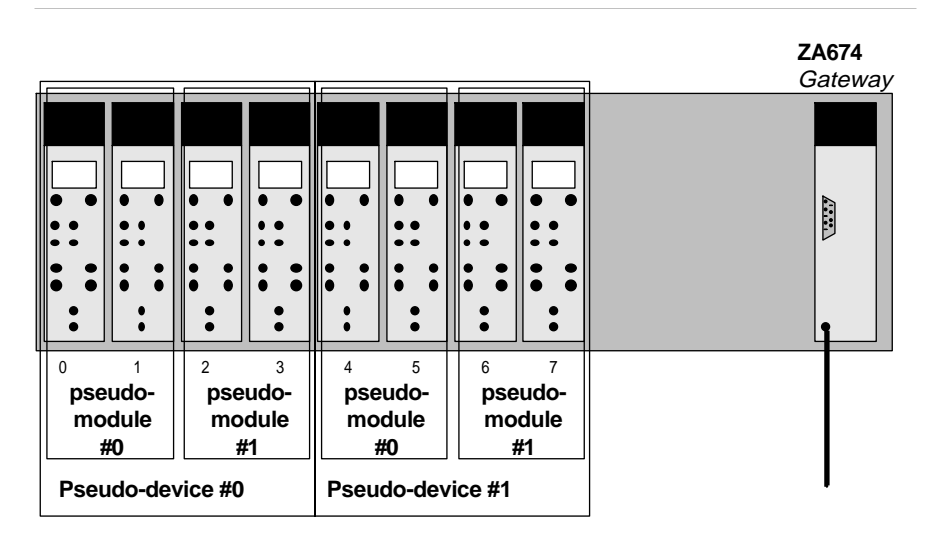

One pseudo-device is a set of 4 transmitters with consecutive Rackbus addresses:

- Pseudo-device 0 contains the transmitters with Rackbus addresses 0 to 3,
- Pseudo-device 1 contains the transmitters with Rackbus addresses 4 to 7,
- Pseudo-device 2 contains the transmitters with Rackbus addresses 8 to 11,
- etc.

As with any other device connected to the FIPIO fieldbus, the ZA674 gateway must be configured within the PLC station via the XTEL-CONF tool. Installation is carried out using X-TEL software workshop tools and PL7-3 software. In the rest of this document, it is assumed that the operator knows how to use these tools.

## **Application software installation methodology:**

- Software configuration and parameter entry with XTEL-CONF (see section 2).
- Programming with PL7-3 (see section 3).
- Application (configuration and program) transfer to the PLC with XTEL-TRANSFER.
- Tests and adjustments with PL7-3 and/or SYSDIAG (see section 4).
- Archiving with XTEL-TRANSFER.

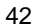

2. Configuration of ZA674 gateways under XTEL-CONF

# **2.1 General**

This section deals only with operations specific to Endress + Hauser objects. Basic XTEL-CONF operations are described in part D of the XTEL (or MINI-XTEL) basic tool manual.

To access remote configurations, it is necessary to have declared a processor with an integrated FIPIO link. Access is via the Define-Config.remote I/O menu.

XTEL-CONF can be used to describe the type of connected device and its possible parameters for each connection point.

#### **Initial FIPIO configuration window**

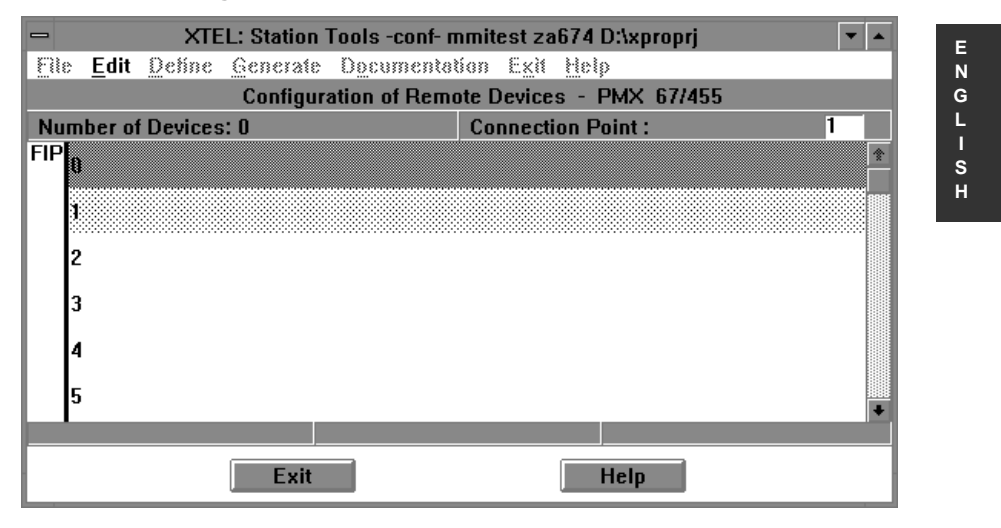

The screen is split into 64 zones numbered 0 to 63. Each zone represents a connection point on the FIPIO bus and can be occupied by a device, with the exception of zones 0 and 63 which are reserved for the PLC and main terminal respectively.

#### **Defining the type of device on a connection point:**

• position the light gray operator input zone on the connection point to be configured by clicking on the zone or using the cursor keys <TAB> and <↑> <↓>.

• a double click on the selected zone or <Enter> accesses a dialog box in which the family of devices to be connected can be selected.

**Exit:** return to the main screen

#### **Dialog box for device selection**

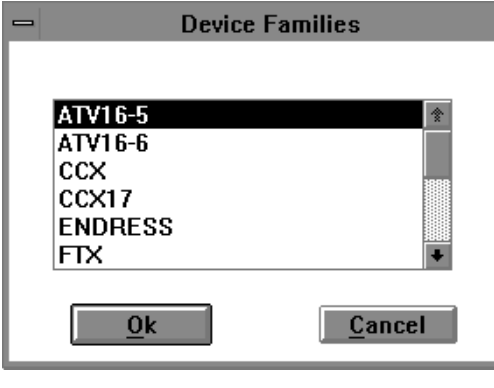

- **E N G L I S H**
- select the ENDRESS family either by clicking on ENDRESS, or by using the  $<$ TAB $>$  and  $<$   $\uparrow$  $>$   $<$   $\downarrow$  $>$  cursors.
- a double click or <Enter> accesses a dialog box in which the Endress + Hauser devices can be configured.

**Ok:** confirms access to the selected device family.

**Cancel:** cancels selection of the current session and returns to the previous screen.

## **Reminder**

A maximum of 3 ZA674 gateways can be connected on the FIPIO bus.

## **2.2 Gateway configuration**

**Dialog box for Endress + Hauser equipment configuration**

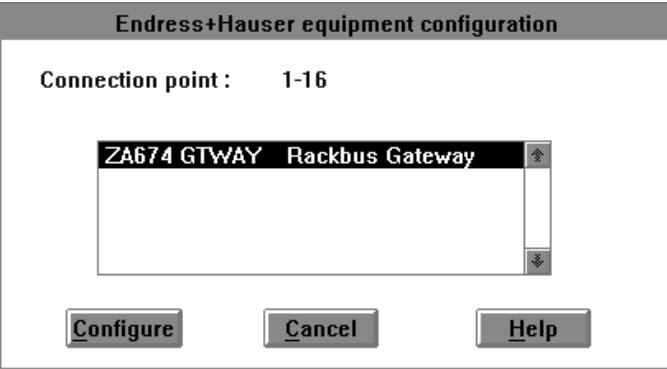

This dialog box recalls which FIPIO addresses are occupied by the device and accesses the ZA674 configuration.

**E N G L I S H**

- **Configure:** accesses the dialog box for configuring the selected ZA674 gateway.
- **Cancel:** cancels selection of the current session and returns to the previous screen.

## **ZA674 configuration dialog box**

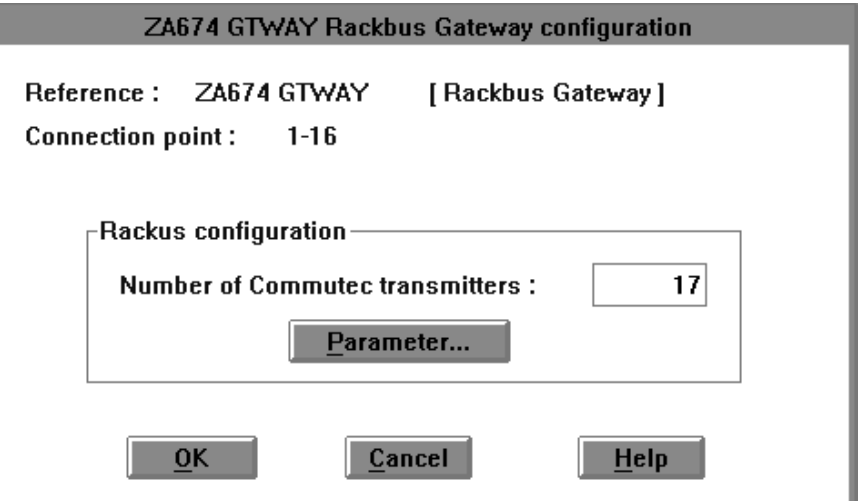

This screen is used to configure the number of transmitters plugged into the Rackbus, connected to the FIPIO bus.

The default number of configured Commutec transmitters is 4. To modify this number, enter a new value in the "Number of Commutec transmitters" field.

All transmitters must be connected to the Rackbus using the first Rackbus addresses. In the above example, if the user configures 17 transmitters, Rackbus addresses 0 to 16 must be used.

#### **Reminder**

The maximum number of transmitters connected to the FIPIO bus is 96.

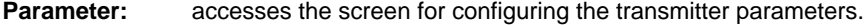

- **OK:** confirms data entered during the current session.
- **Cancel:** cancels selection of the current session and returns to the previous screen.

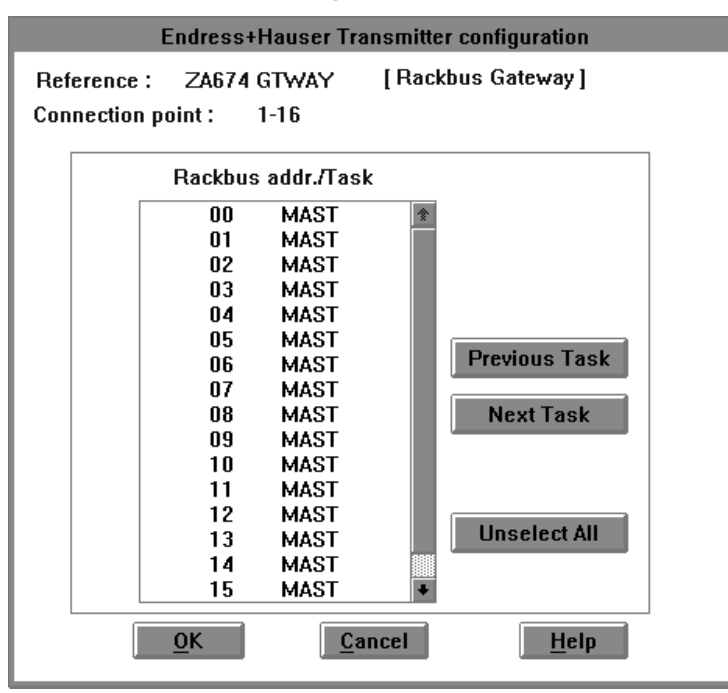

**Commutec transmitter configuration screen**

**E**

This screen is used to define the PLC processing task for each configured transmitter. This task is where data from the sensor(s) wired to the transmitter is processed.

The MAST task is defined for each transmitter by default.

To modify assignment of the transmitter task:

- select the transmitter(s) either by clicking on them or by using the <TAB> key and  $\langle \uparrow \rangle \langle \downarrow \rangle$  cursor.
- using the "Previous task" or "Next task" buttons, assign the transmitter to the desired task. The order of priority for the various tasks is: FAST, MAST, AUX0, AUX1, AUX2, AUX3.

#### **Important**

The maximum number of transmitters that can be configured for each task is 16. If more than 16 transmitters are necessary in the application, they must be distributed over the various tasks configured in the PLC program: FAST, MAST, AUX0, AUX1, AUX2, AUX3.

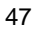

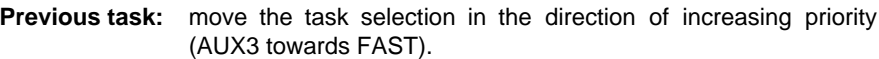

- **Next task:** move the task selection in the direction of decreasing priority (FAST towards AUX3).
- **Unselect all:** cancels the current selection.

**OK:** confirms data entered during the current session.

**Cancel:** cancels data entered during the current session and returns to the previous screen.

After confirming the configurations, the remote device configuration screen displays a number of Endress + Hauser devices depending on the number of configured transmitters.

In the example below, with 17 configured transmitters, 5 consecutive FIPIO addresses are occupied by the ZA674 gateway.

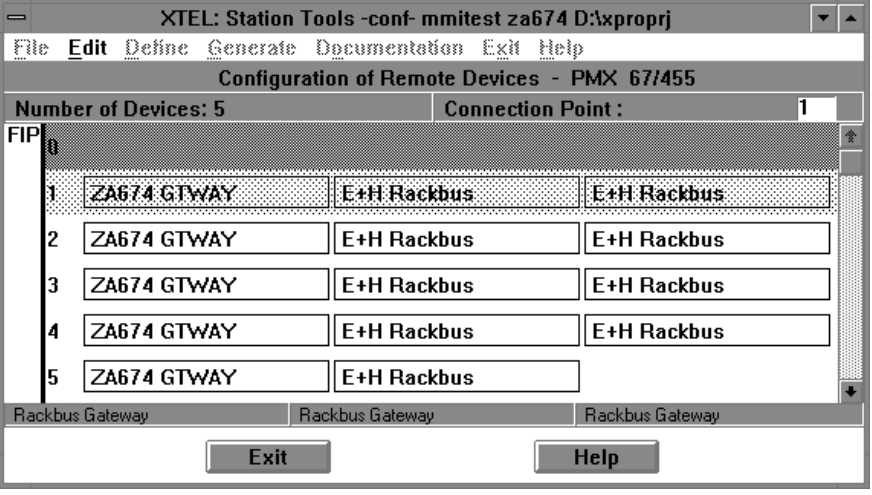

Deleting one of the ZA674 devices is strictly forbidden, even if XTEL-CONF permits it.

To delete an Endress + Hauser ZA674 device, the user must delete all consecutive ZA674 devices displayed on the remote device configuration screen.

# **2.3 FIPIO bus parameter configuration**

The connection of ZA674 gateways to the FIPIO fieldbus entails the modification of specific parameters of the bus driver.

The required parameter modification is as follows:

- **Turnaround time** must be increased from 10 micro-seconds to 42 microseconds.
- **Standard T0 delay** must be increased from 90 micro-seconds to 240 microseconds.

These modifications are carried out using the XTEL-CONF tool via a hidden window that can be accessed by simultaneously pressing the <Control> <Alt> <C> keys.

#### **FIPIO configuration screen.**

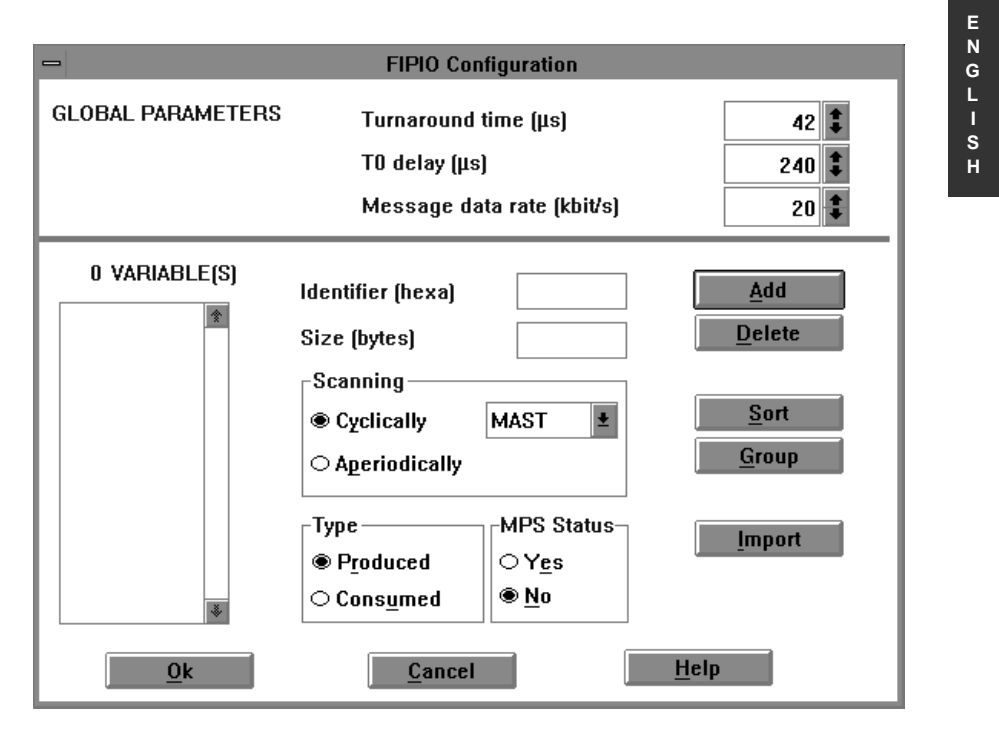

Modifications to the turnaround time and time delay only affect the current XTEL PLC station.

Even if, at the time of a modification, all ZA674 devices are deleted from the FIPIO configuration, the turnaround time and delay values remain unchanged. It is the user's responsibility to replace the default values in the FIPIO configuration in the same way as before.

#### 3. Programming ZA674 remote variables with PL7-3

## **3.1 General**

#### **3.1.1 Introduction**

To access ZA674 variables, it is necessary to associate the configuration (entered under XTEL-CONF) with PL7-3 by a reconfiguration operation (V5CONF). Each Commutec transmitter is seen via the following objects:

- ASBDAT: zone of 10 double words assigned to 10 Commutec transmitter floating values.
- DEVEVENT: 1 word assigned to the device event value
- DEVSTS: 1 word assigned to the device status value
- DEVRBCOM: 1 word assigned to the Rackbus communication status value
- ERROR: 1 bit signifying that the Commutec transmitter is out of order
- RD: 1 word indicating that the ASBDAT values are not significant
- STATUSA: 1 word assigned to diagnostic information (remote I/O status)

### **PL7-3 Program**

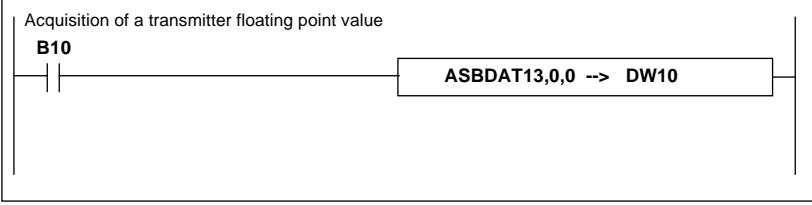

These bits and words are updated during the cycle of the task in which the modules were configured.

Bits and words are exchanged by the FIPIO bus.

#### **Note**

Bits and words associated with Commutec transmitters can also be displayed via the PL7-3 Data mode or the ADJUST/SYSDIAG adjustment tools.

**E**

#### **3.1.2 ZA674 remote variable addressing**

The PL7-3 syntax for objects linked to ZA674 remote variables is as follows:

<OBJECT NAME><FIPIO ADDRESS> , <MODULE NUMBER> , <INDEX>

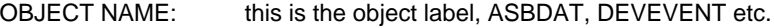

- FIPIO ADDRESS: this is the ZA674 gateway address added to the pseudodevice number, value 1 to 62.
- MODULE NUMBER: this is the pseudo-module number in the pseudo-device, value 0 or 1.
- INDEX: this is the object index in the pseudo-module. Values between 0 and 9 relate to the first pseudo-module transmitter and values between 10 and 19 relate to the second pseudo-module transmitter.

#### **Note**

The index values for the ASBDAT object are:

- 0 to 9 for the first pseudo-module transmitter
- 10 to 19 for the second pseudo-module transmitter.

The index values for the other objects (DEVEVENT, DEVSTS, etc.) are:

- 0 for the first pseudo-module transmitter
- 10 for the second pseudo-module transmitter.

#### **Example:**

**ASBDAT14,1,12:** The object associated with the third value of the transmitter at Rackbus address 3 of the gateway with FIPIO address 13, is addressed in the following way: **FIPIO address 14** = pseudo-device 1 of the ZA674 gateway with FIPIO address  $13(14 = 13 + 1)$ **module number 1** = second pseudo-module **index 12** = third ASBDAT value of the second pseudomodule transmitter

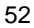

**ERROR13,0,10:** The error bit of the transmitter at Rackbus address 1 of the gateway with FIPIO address 13 is addressed in the following way: **FIPIO address 13** = pseudo-device 0 of the ZA674 gateway

with FIPIO address  $13(13 + 0 = 13)$ 

**module number 0** = first pseudo-module

**index 10** = second pseudo-module transmitter

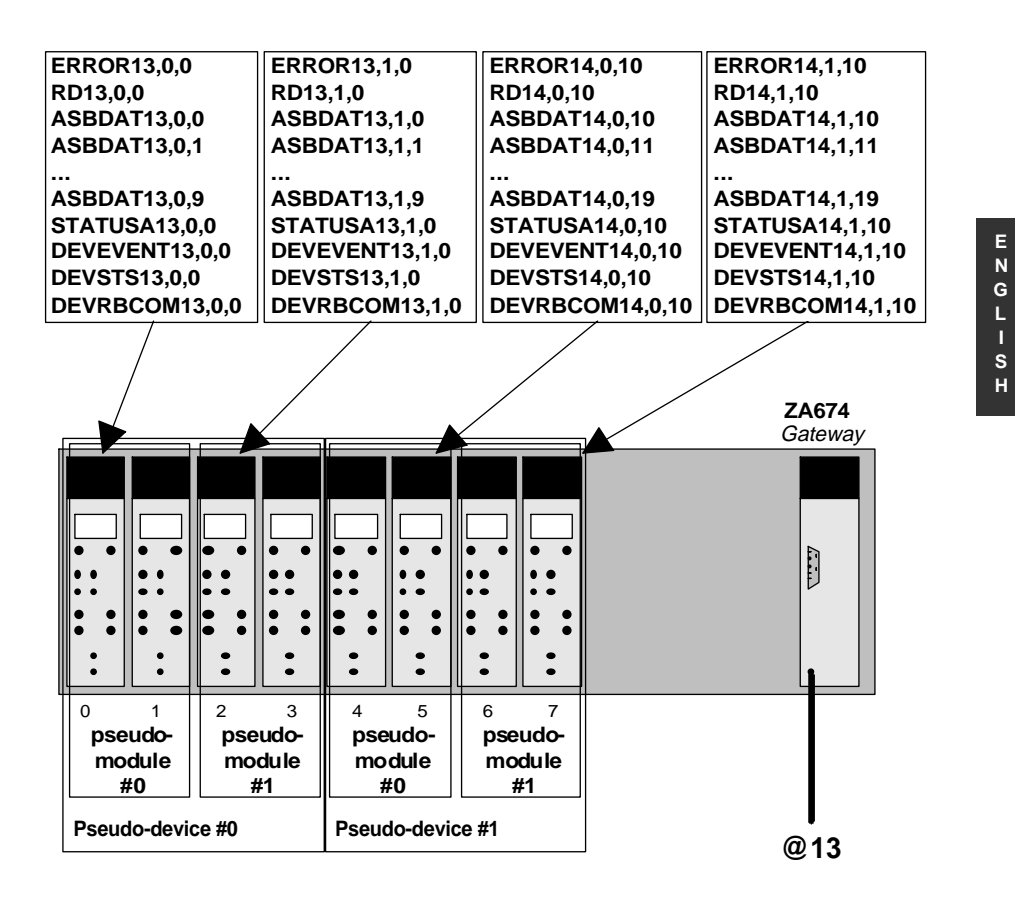

#### **Note:**

Each value can be represented by a mnemonic symbol.

For example, ASBDAT12,0,7 can also be accessed by the name TANK\_LVL if the symbol has been defined beforehand using the SDBASE XTEL station tool.

# **3.2 Programming ZA674 remote variables**

# **Objects Description** ASBDAT Each ASBDAT value is a double word (32 bits) comprising a floating point value. This double word is updated before the task program is run. DEVEVENT 16-bit word produced by the transmitter. This word reflects the state of the Commutec transmitter relays. The least significant bit is assigned to relay 1, the most significant bit is assigned to relay 16. If a bit is at 1, the corresponding relay is energized. If it is at 0, the relay is de-energized. The word is updated before the task program is run. DEVSTS  $\vert$  16-bit word produced by the transmitter which signals a sensor error. Value 0 means that there are no errors. DEVRBCOM 16-bit word produced by the ZA674 gateway. This word contains information on Rackbus communication between the transmitter and gateway. **value 0 :**Rackbus communication OK **value 1 :**Rackbus communication fault **value 2 :**configuration data available but configuration not executed **value 3 :**protocolMode configuration fault **value 4 :**configuration data sent to the Commutec transmitter, the transmitter does not provide any protocolMode data. Data sampled by direct request mode (VR, ER, SR command) **value 5** :no configuration data for this transmitter. This word is updated before the task program is run. ERROR **EXAM** Error bit associated with each transmitter. RD 16-bit word indicating the occurrence of an error when ASBDAT was updated. If RD equals 0, the ASBDAT values are valid. If not, ASBDAT may contain old or incorrect values which should be ignored by the application.

## **3.2.1 PL7-3 objects linked to Endress + Hauser equipment**

For details concerning DEVEVENT, DEVSTS and DEVRBCOM objects, refer to the Endress + Hauser manual.

**E N G**

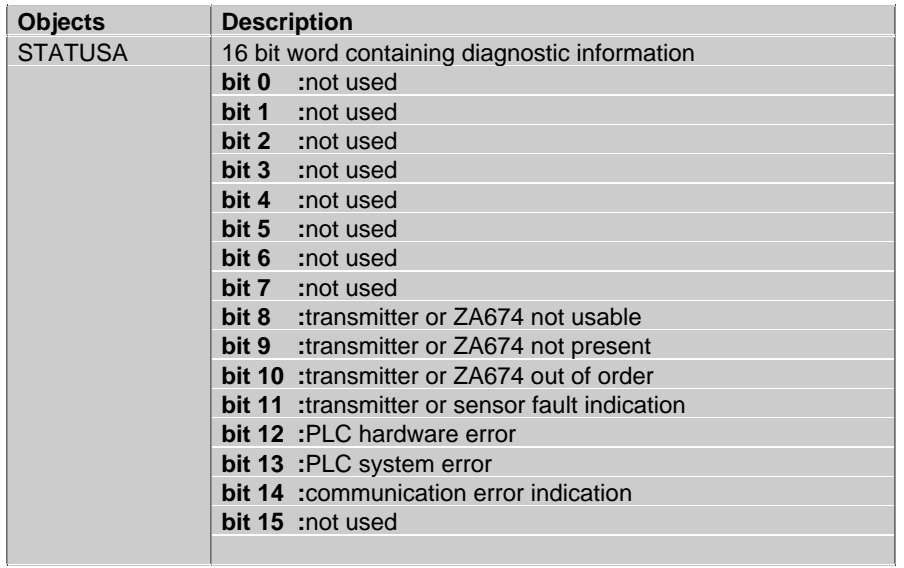

#### **E N G L I S H**

## **3.2.2 Reading/Writing of transmitter parameters by message handling**

This enables direct access to all the transmitter variables.

Transmitter parameters are read or written via an exchange of messages. For reading and writing, the ZA674 gateway uses a dedicated protocol described in the Endress + Hauser documentation. The ZA674 protocol coded messages are sent and received by the PLC PL7-3 application via a text block using the UNITE unsolicited Data request.

# **WARNING**

ZA674 protocol uses the MOTOROLA format.

For a 16-bit word, the application must exchange the least significant bytes with the most significant bytes before sending or receiving a message. For a floating point value of 32 bits, the application must exchange the least significant and most significant words of the floating point value and exchange the least significant and most significant bytes in the two words before sending or receiving a message.

## **Text block configuration**

Type of text block :CPL TXTi, M  $:H'FFxx'$  where  $xx = 0x64 + \epsilon FIPIO$  ZA674 address> TXTi,C :H'00FC' for unsolicited Data The text block is programmed in EXCHG

The following screen example shows TXT0 and TXT1 text block configuration parameter values for the message exchange with the ZA674 gateway at FIPIO address equal to 1:

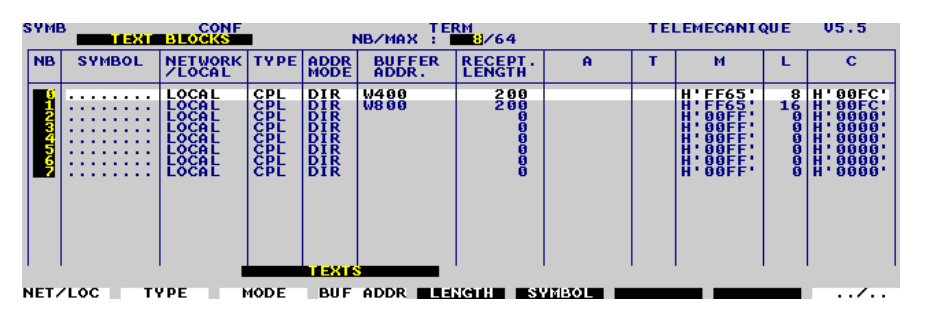

#### **Important**

 The exchange of messages with the ZA674 gateway is only permitted within the XWAY station: in other words between the gateway and the PLC controlling the FIPIO link where the Rackbus sensors are located. Transmission or reception of messages from another PLC or from a supervisor directly to the ZA674 gateway is not possible.

The ZA674 gateway can only support one exchange at a time: it is not permitted to have several text blocks simultaneously sending a request to the ZA674 gateway.

## **Example of parameter reading request transmission**

For more detail on Endress + Hauser dedicated protocol requests, see the ZA674 gateway documentation.

ZA674 protocol request: 02 93 FF 00 FF 02 DC 05

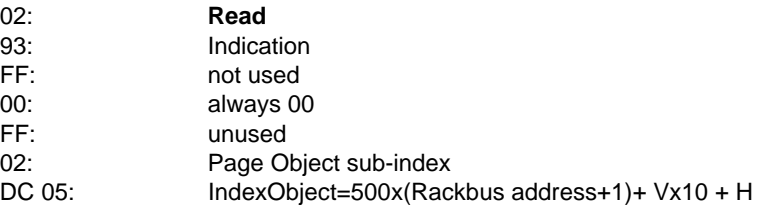

Transmission table for PL7-3 text block:

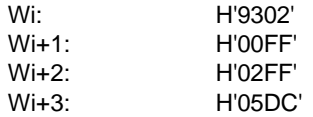

ZA674 protocol response: 02 94 FF 00 FF 02 DC 05 00 07 00 04 44 2D 00 00

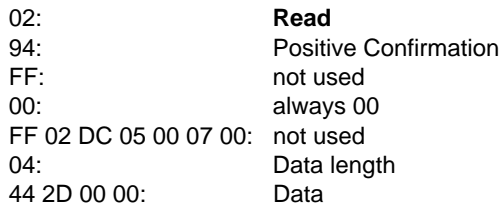

57

**E N G L I S H**

## Reception table for PL7-3 text block:

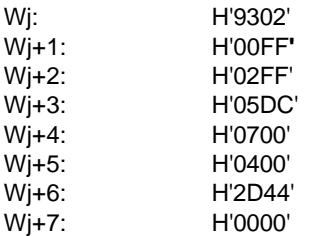

## **Note**

**E N G L I S H**

In this example, Wj+6 and Wj+7 contain an IEEE 754 floating point value. Before using this value in the PL7-3 application, it must be converted to a floating point value using the following instructions:

Wj+7 --> Wx; Wj+6 --> Wx+1; SLC 8(Wx) --> Wx; SLC 8(Wx+1) --> Wx+1

# **3.3 Additional programming information**

# **3.3.1 System bits and words**

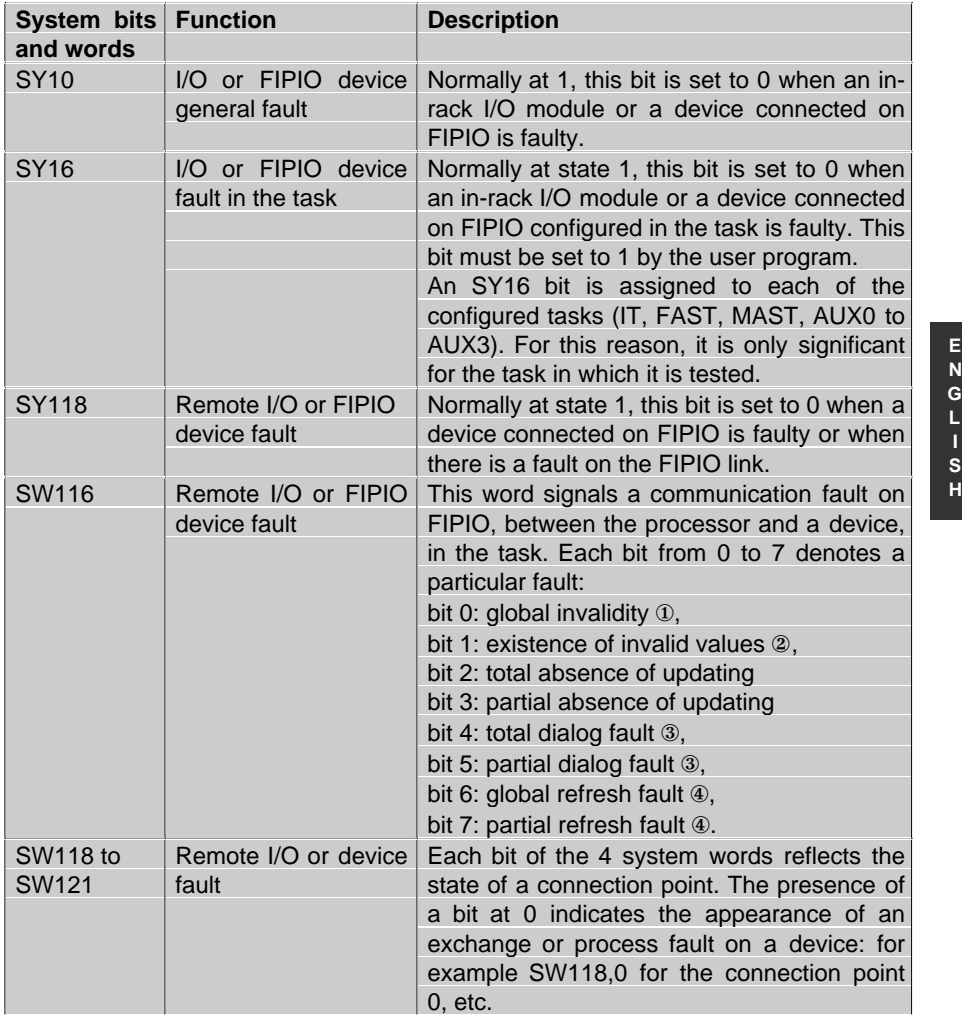

59

**I**

#### **Notes**  $\overline{1}$

**bal invalidity:** the FIPIO function cannot be activated by the processor. The fault is a hardware fault (daughter board component failure, connection terminal block missing or faulty, incorrect connection point) or arises from a communication fault (presence of several bus arbitrators on the medium).

#### ②

# **Inva**

**Glo**

**lid value**: presence of one or several devices which have never been configured by the processor (device missing or incompatible with the type configured).

③

④

#### **Dial**

**og fault:** the fault is external to the processor and the connection terminal block. It results from repeated physical faults, on one or more devices controlled by the processor (device disconnected during operation, power break on a device, problem on the medium).

**Refr** esh fault: data is exchanged correctly on the bus, but has not been refreshed since the last task cycle (the network cycle is too slow in relation to the task period: network period > task period). The XTEL-CONF tool must be started in order to modify the user task period.

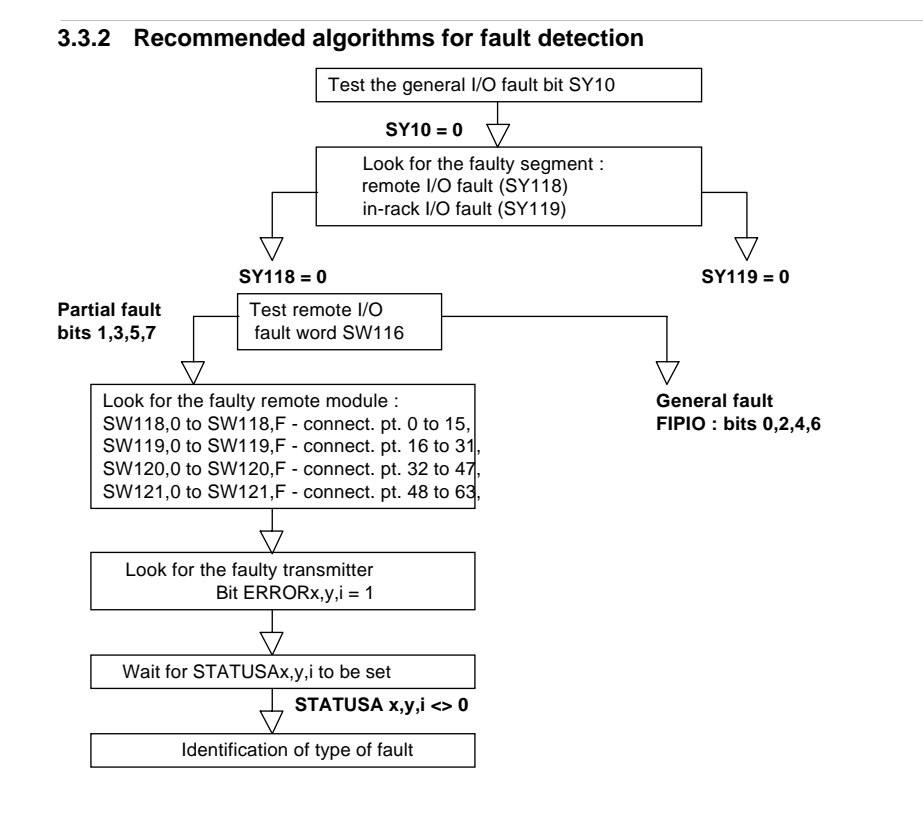

Chapitre 4

4. Debugging and adjustement

## **4.1 Access to ZA674 variables via ADJUST and SYSDIAG**

The SYSDIAG station tool performs diagnostics on PLCs and their I/O, whether local or remotely located on a FIPIO fieldbus.

Diagnostics of ZA674 gateways using SYSDIAG is similar to all other FIPIO devices.

The following screens show the remote diagnostics of Endress + Hauser devices with the SYSDIAG tool.

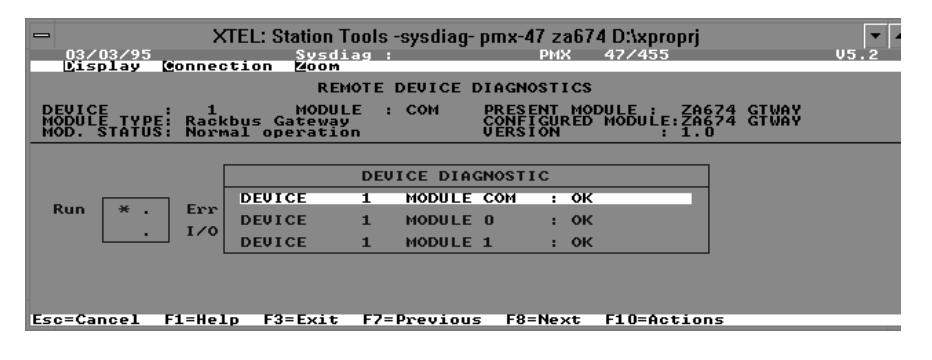

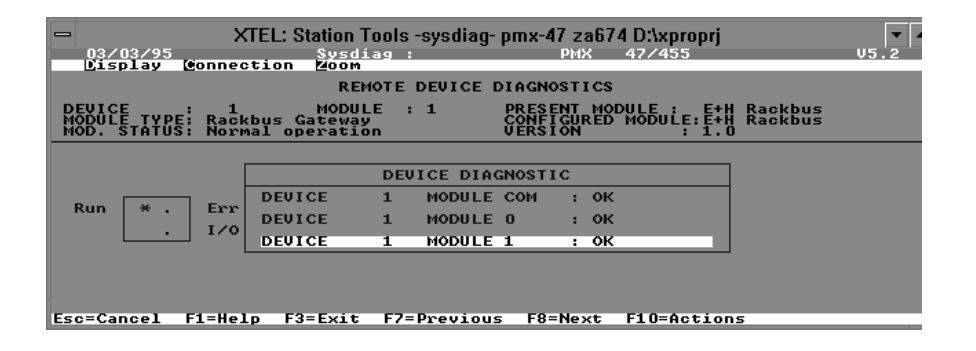

63

**E N G L I S H**

**E N G L I S H**

### **5.1 V5.2 processor limitations**

It is possible to use a processor, version V5.2 minimum, as a bus arbitrator. However, certain configuration limitations and operating precautions must be respected with this version.

A maximum of 3 ZA674 gateways can be connected to the same FIPIO fieldbus.

On the other hand, the maximum number of Commutec transmitters that can be connected is 48.

#### **Modification of PLC processor (CPU) parameters**

When the application comprising the ZA674 gateways configured on the PLC FIPIO bus has been downloaded and after the default values have been modified by the XTEL-CONF tool, the turnaround time value in the FIPIO/FIPWAY communication card changes from 10 to 42 micro-seconds and the standard delay value from 90 to 240 micro-seconds.

Even when a new application without Endress + Hauser equipment is downloaded, the values of these two parameters are not reset to their default value.

There are two ways of resetting these default values in the FIPIO/FIPWAY communication card:

- insert a new cartridge in the PLC processor (CPU).
- send UNITE requests to the FIPIO/FIPWAY communication card in the PLC processor via a text block (configuration and UNITE request details are given below).

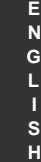

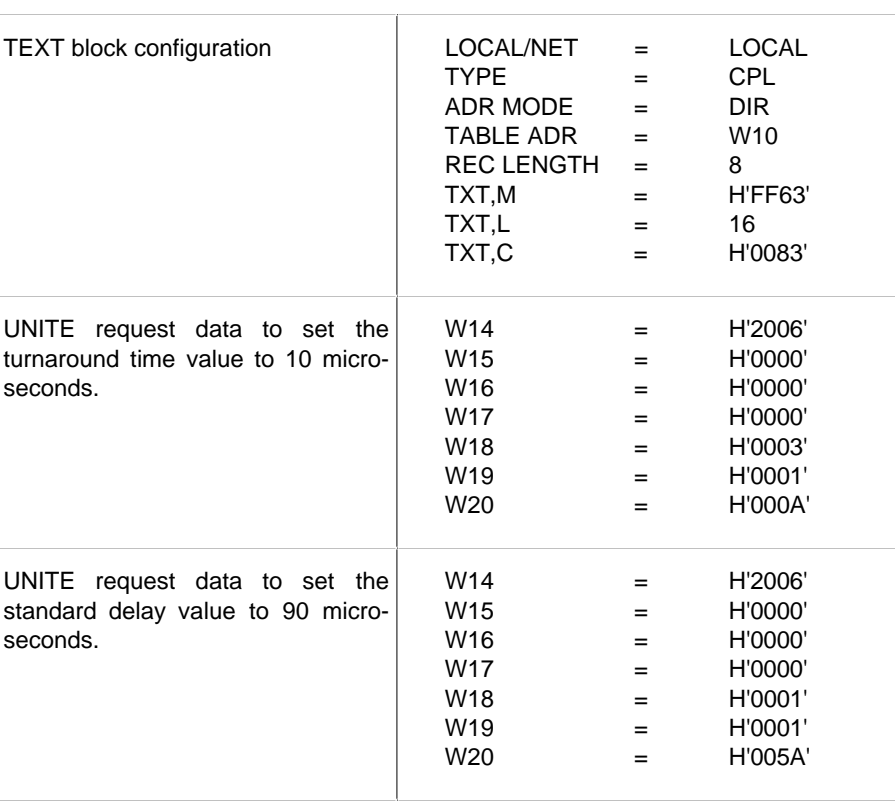

## **Communication between the X-TEL(MINI-XTEL) programming terminal and the PLC**

Modification of the turnaround time and standard delay values, may result in a break in communication at the time of downloading a new PLC application via the FIPIO/FIPWAY link.

The XTEL-TRANSFER tool displays an error message at the beginning of the transfer.

In this case, the PLC CPU must be powered down then powered up before attempting to reestablish communication.

#### **Note:**

This problem is eliminated if another communication channel is used (terminal link, ETHWAY, etc.).

While every precaution has been taken in the preparation of this document, **AEG Schneider Automation** assumes no liability for any errors or omissions it may contain, nor for any damages resulting from the application or use of the information herein.

**AEG Schneider Automation** reserves the right to change the characteristics of its products and services at any time in order to incorporate the latest technological developments. The information contained in this document is therefore subject to change without notice and cannot be construed as containing any form of contractual obligation.

All programming examples in this manual are given for information only. Before being used in an industrial application, they must be suitably adapted to the specific functions and safety requirements of the application concerned.

© **Copyright AEG Schneider Automation 1995.** All rights reserved. This document may not be reproduced or copied, in whole or in part, in any form or by any means, graphic, electronic or mechanical, including photocopying, recording, or storage in a retrieval system.

#### **PL7. Software** © **AEG Schneider Automation 1988/1995.** This software is the property of **AEG Schneider Automation.**

Each sale of a stored unit of this software grants the purchaser a nonexclusive licence which is strictly limited to the use of the specific unit in a compatible **Telemecanique** programming terminal. Apart form the creation of a back-up copy for the exclusive use of the purchaser, this software may not be duplicated, reproduced or copied in any form or by any means whatsoever, modification or adaptation of the software is forbidden.

**AEG Schneider Automation**'s warranty is limited to the conformity of its products with their stated functional characteristics. **AEG Schneider Automation** assumes no liability for the use that is made of its products, nor for any damages or other consequences that may result from their use.

The software products are designed for use in a wide variety of applications. Like all **AEG Schneider Automation** products, they have been thoroughly tested, but it is impossible for the tests to cover all the various applications for which the software could be used. **AEG Schneider Automation** therefore cannot guarantee that the execution of the software will be totally free from interruptions or errors in all cases.